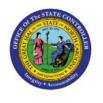

# ADD ATTACHMENTS TO APPROVED ITEMS

INV

**QUICK REFERENCE GUIDE INV-09** 

# **Purpose**

The purpose of this Quick Reference Guide (**QRG**) is to provide a step-by-step explanation of how to Add Attachments to Approved Items in the North Carolina Financial System (**NCFS**).

### Introduction and Overview

This QRG covers how to Add Attachments to Approved Items in NCFS.

# Add Attachments to Approved Items

To Add Attachments to Approved Items in NCFS, please follow the steps below:

- 1. Log in to the NCFS portal with your credentials to access the system.
- 2. On the **Home** page, click on the **Product Management** tab and click **Product Information Management app.**

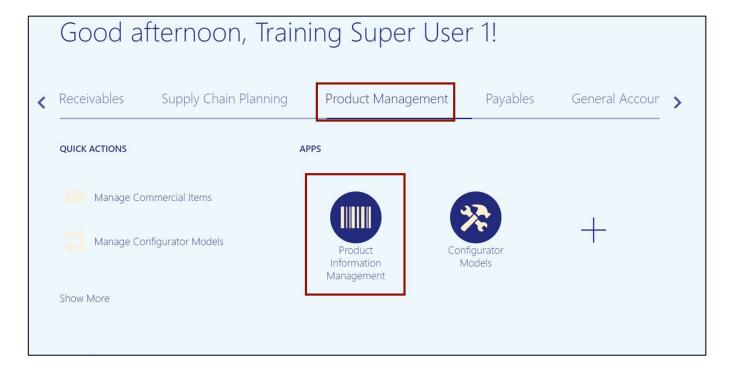

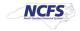

3. On the **Product Information Management** page, click on **Tasks** [ ] icon and click **Manage** Items.

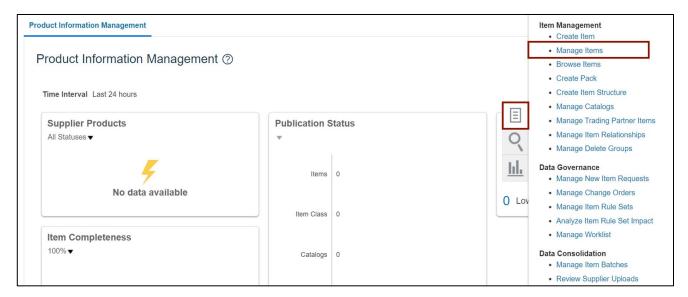

4. Select the required Root Item class. In this example, we choose DHSS Item Class.

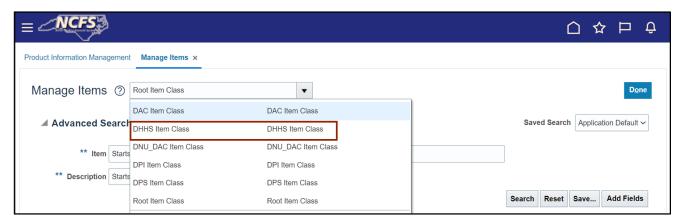

5. On the *Advanced Search* section, enter the *Item* number and click the **Search** button.

In this example, we choose **3000880**.

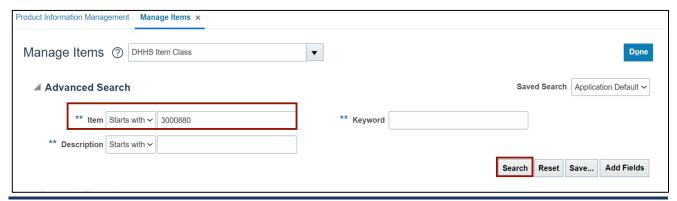

6. Click the **Item Number** link in the **Item** column with **Organization** field as **ITEMMASTERORG.** 

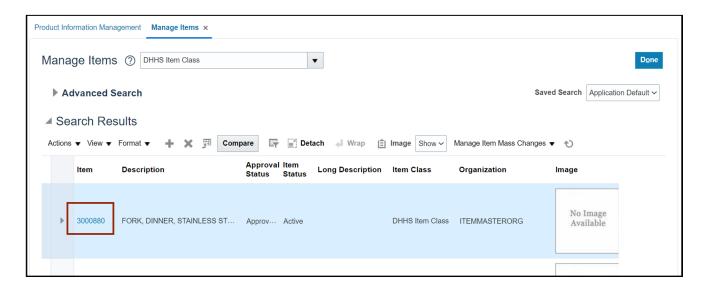

7. On the **Edit Item** page, navigate to **Attachments** tab.

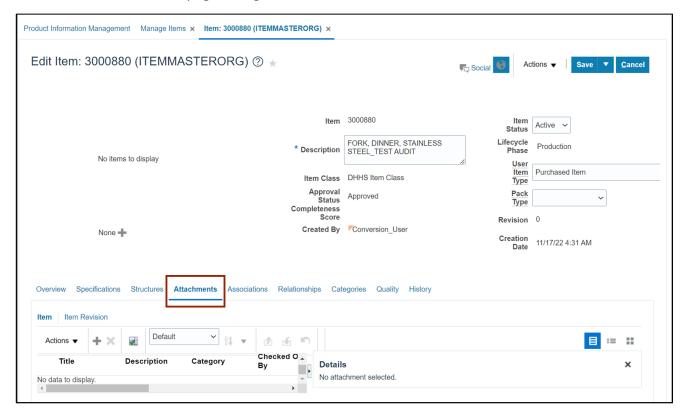

8. Click the Add [ + ] icon and click the Choose Files option in the Add Attachments area.

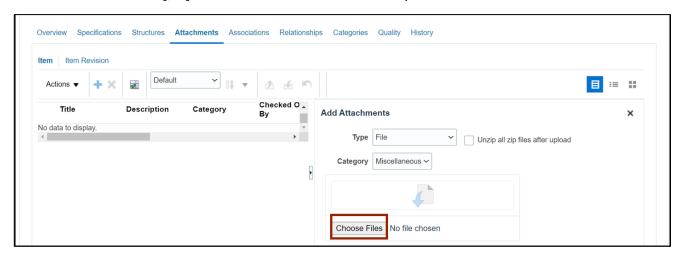

9. Select one or multiple files from the local desktop or folder and click the **Open** button.

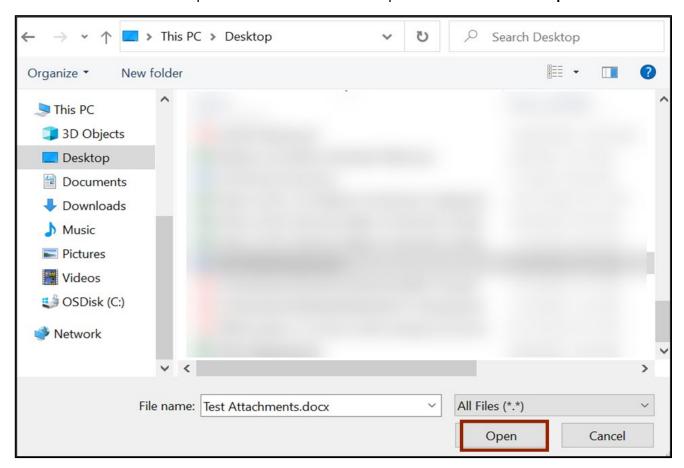

10. Review the uploaded files.

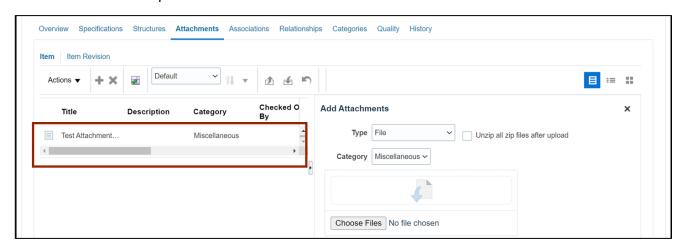

11. Click the Save drop-down choice list and select Save and Close.

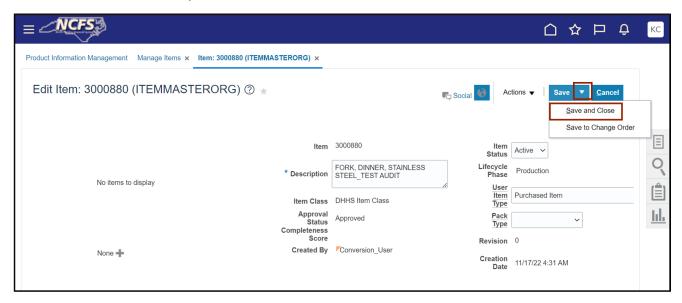

# Wrap-Up

Add Attachments to Approved Items using the steps above.

# **Additional Resources**

# Virtual Instructor-Led Training (vILT)

- Inventory Agency Manager (ILT)
- Warehouse Management (ILT)
- Inventory Item Maintenance (ILT)